## *Comment accéder au dossier de demande de subvention ?*

Lorsque vous êtes connecté à la plateforme et après avoir mis à jour votre rubrique « MES INFOS PERSONNELLES ».

Vous devez, pour accéder au dossier :

- Cliquer sur la rubrique « RECHERCHER UNE AIDE » (en haut à droite de votre écran)

## Gestion des subventions et des aides individuelles Les services en ligne

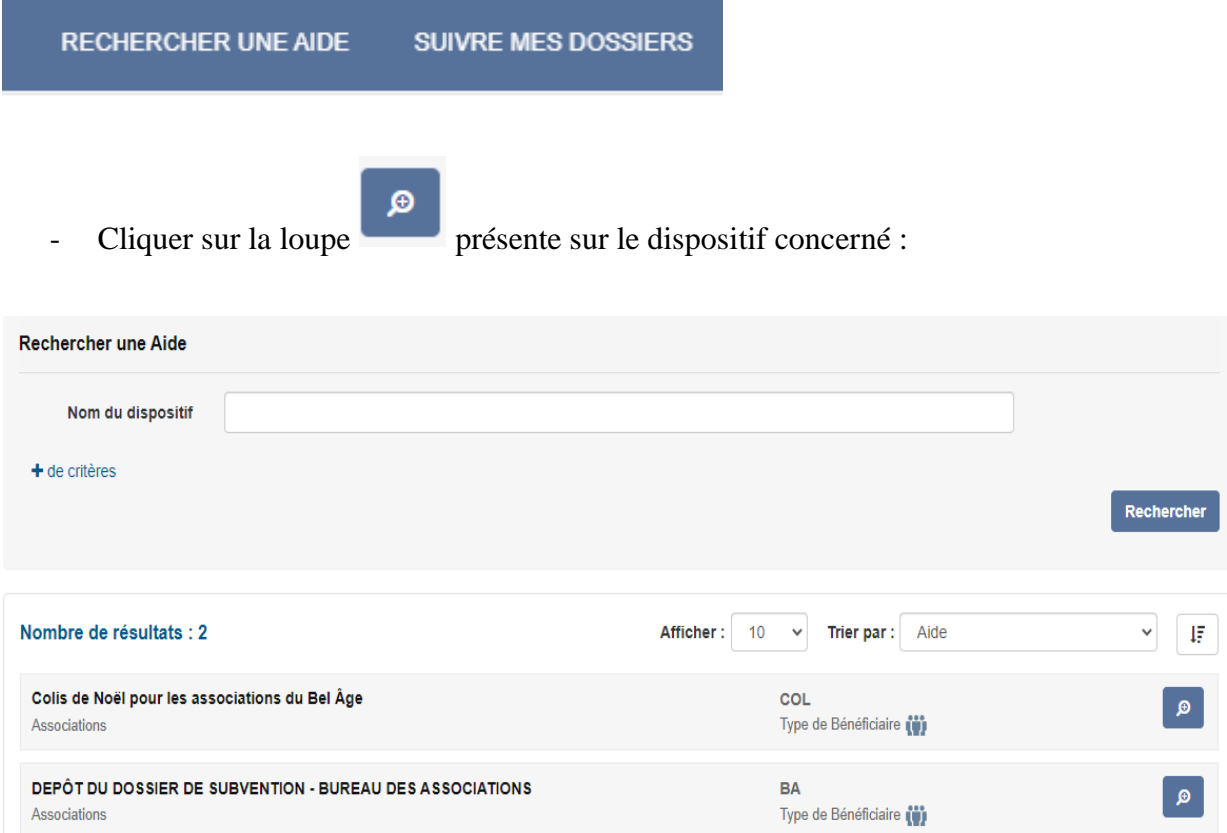

- Une nouvelle page apparaît, cliquez sur « Déposer un dossier » ( en ayant pris soin de lire l'intégralité de la page au préalable et téléchargé les formulaires spécifiques le cas échéant) à droite de votre écran.

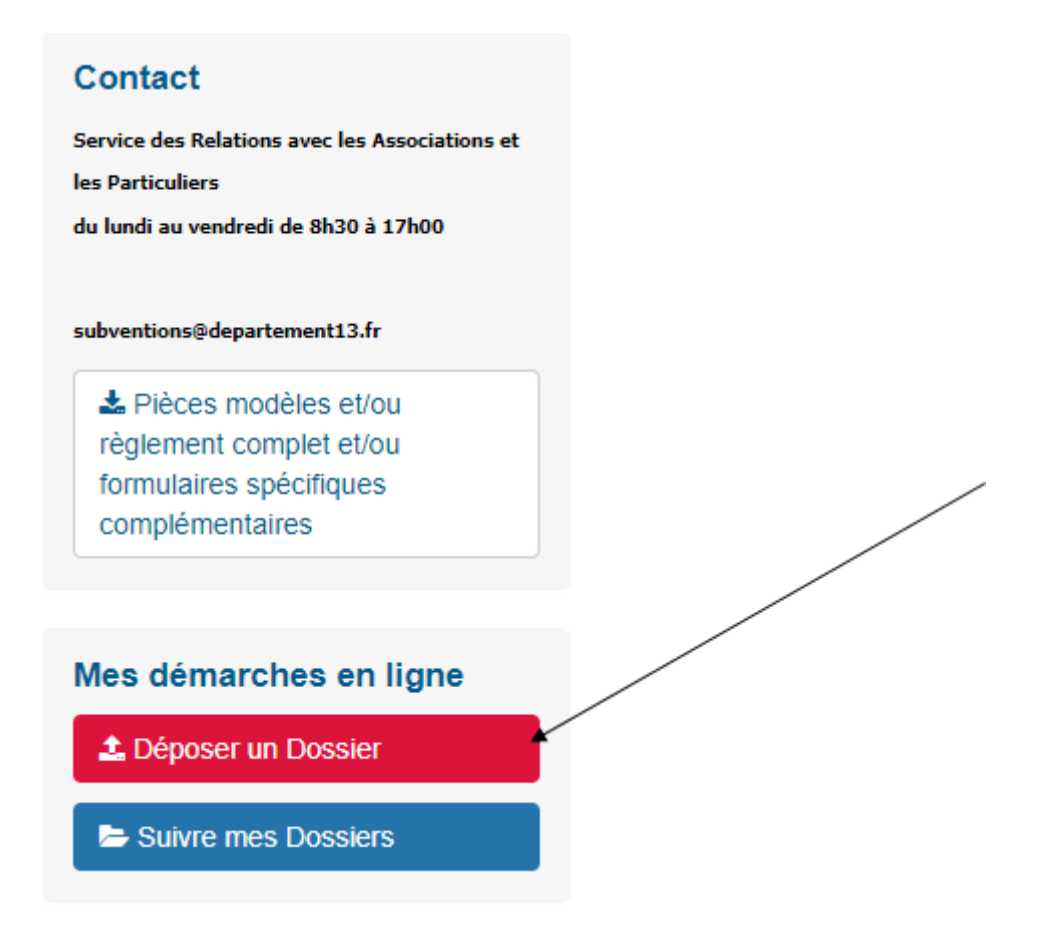

Vous êtes maintenant dans un dossier de demande de subvention.